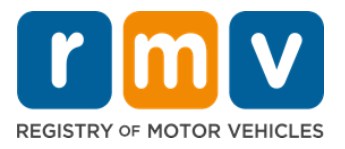

#### **Les rendez-vous au Centre de Service sont obligatoires pour effectuer les opérations de permis d'apprenti en personne.**

**Prenez un rendez-vous au Centre de Service pour un permis d'apprenti de classe D/M.** 

**Vous aurez besoin des informations suivantes pour prendre en ligne un rendez-vous au Centre de Service :** 

- Votre numéro de téléphone
- $\boxtimes$  Votre adresse e-mail

## **Information Clé**

- La demande de rendez-vous pour un Permis d'Apprenti entrainera votre ajout dans une liste d'attente de rendez-vous virtuel.
- Une fois qu'un rendez-vous devient disponible dans le ou les emplacements que vous avez sélectionnés, vous recevrez un e-mail avec un lien personnalisé pour planifier votre rendez-vous.
- Vous aurez 24 heures pour accéder au lien afin de planifier votre rendez-vous. Si vous n'utilisez pas le lien pour planifier votre rendez-vous avant l'expiration du lien, vous devrez soumettre à nouveau vos informations et vous serez ajouté à la fin de la liste.
- Il y a une limite de deux (2) rendez-vous au Centre de Service par adresse électronique et numéro de téléphone.

#### **Arrivez à l'heure pour votre rendez-vous.**

• Si vous avez plus de 15 minutes de retard à votre rendez-vous, vous devrez prendre un nouveau rendez-vous.

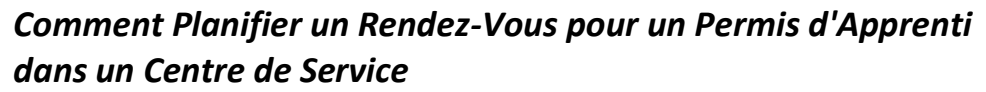

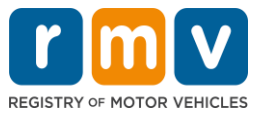

*Suivez les étapes ci-dessous pour planifier un Rendez-Vous pour un Permis d'Apprenti dans un Centre de Service :*

**Step #1: Accédez à la page Web du myRMV Online Service Center.** 

Sélectionnez ce lien hypertexte [Mass.Gov/MyRMV](https://atlas-myrmv.massdot.state.ma.us/myrmv/_/) pour accéder directement à la page Web ou ouvrez une nouvelle fenêtre de navigateur et saisissez M*ass.Gov/MyRMV* dans la barre d'adresse.

• **REMARQUE :** Pour accéder à la page Web principale du Registre des Véhicules Automobiles (Registry of Motor Vehicles, RMV) du Massachusetts, visitez [Mass.Gov/RMV.](http://www.mass.gov/RMV)

**Step #2: Sélectionnez** *Reservations/Appointments***.**

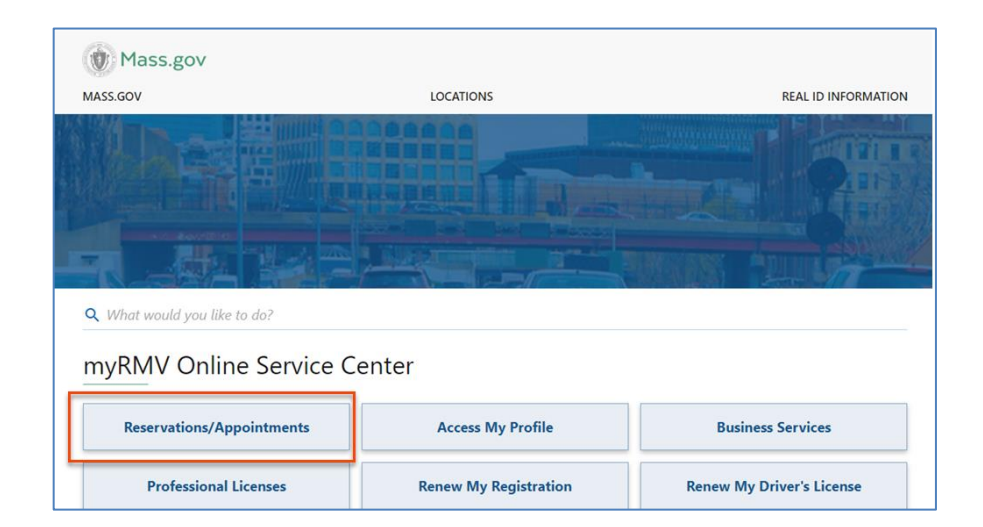

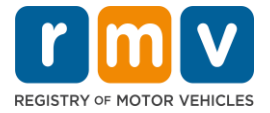

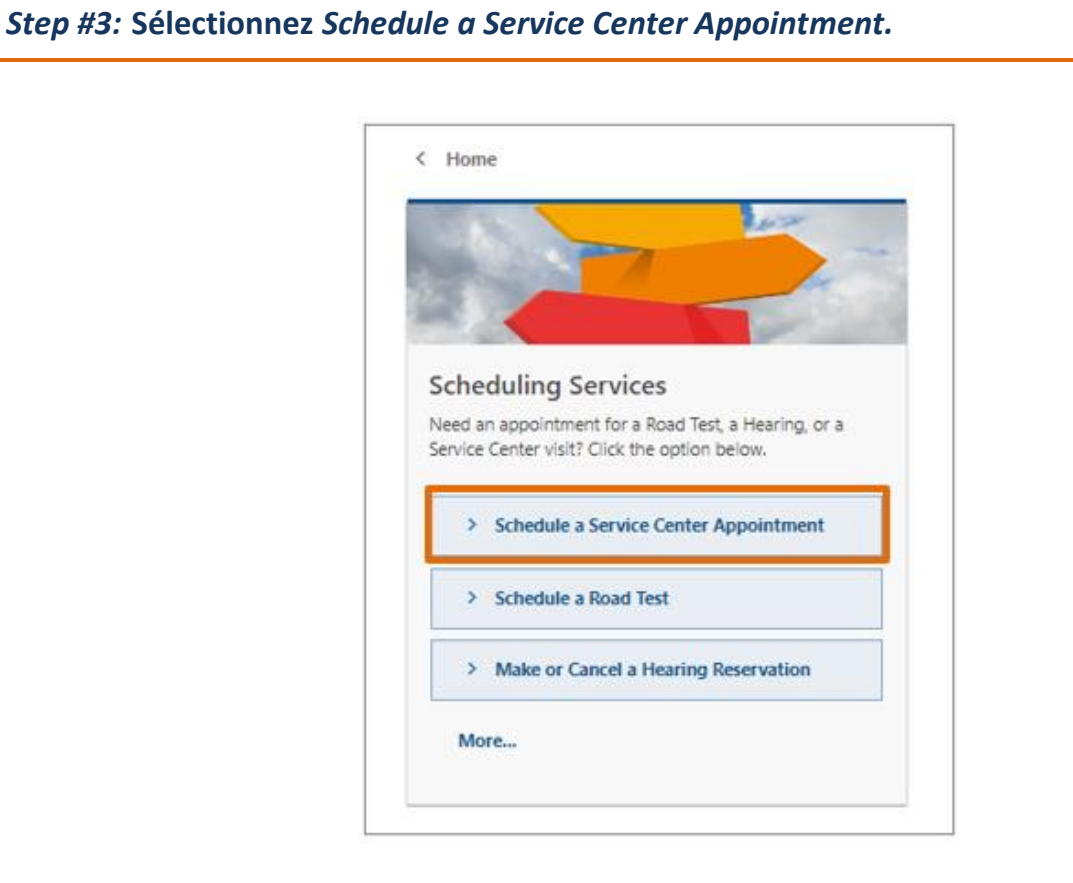

**Step #4: Sélectionnez** *I'm not a robot* **et sélectionnez** *Next.*

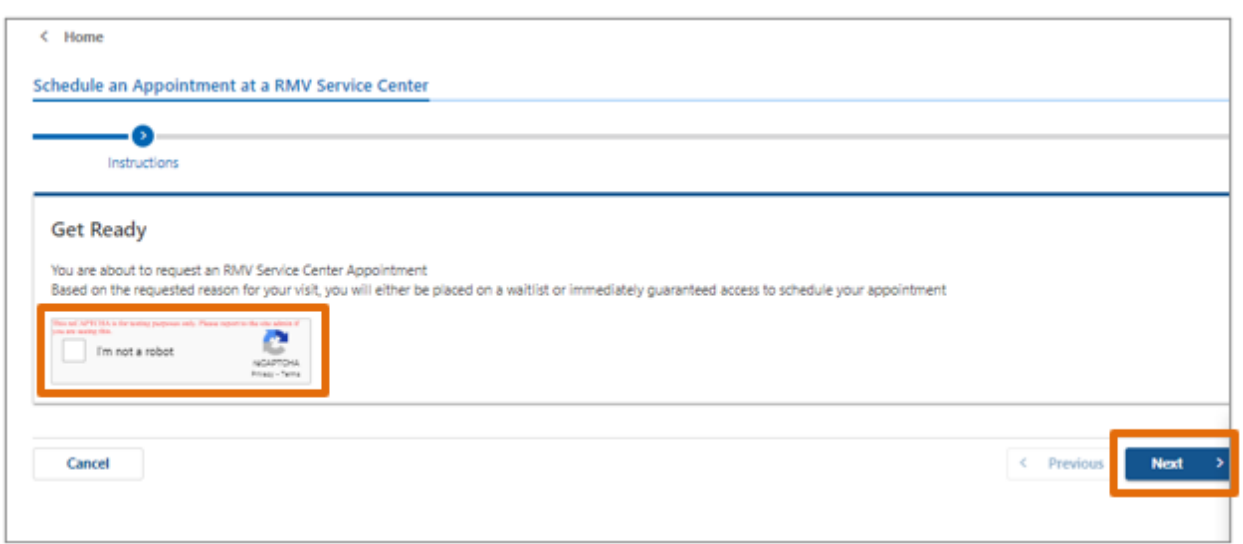

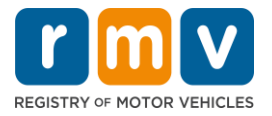

**Step #5: Saisissez votre nom, votre adresse e-mail et votre numéro de téléphone, puis sélectionnez** *Next.*

• *REMARQUE : Si l'anglais n'est pas votre langue préférée, veuillez sélectionner votre langue préférée dans le menu déroulant.* 

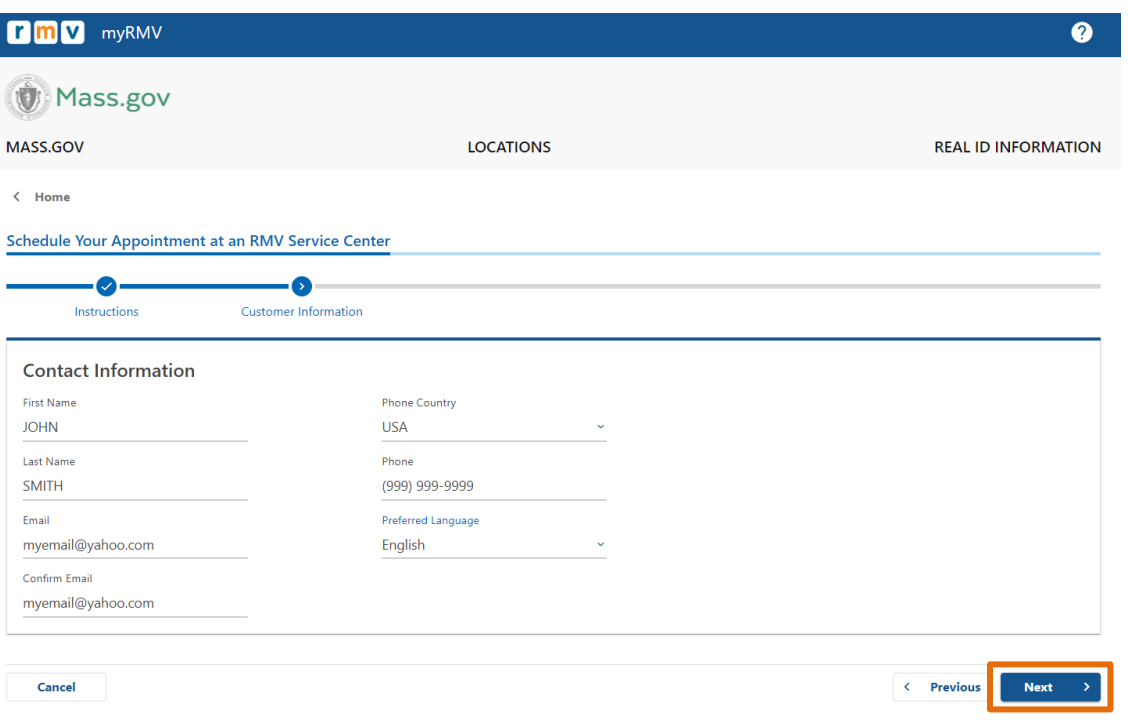

#### **Step #6: Sélectionnez** *First Time Driver's License or Identification Card and Learner's Permit Services* **et sélectionnez** *Next.*

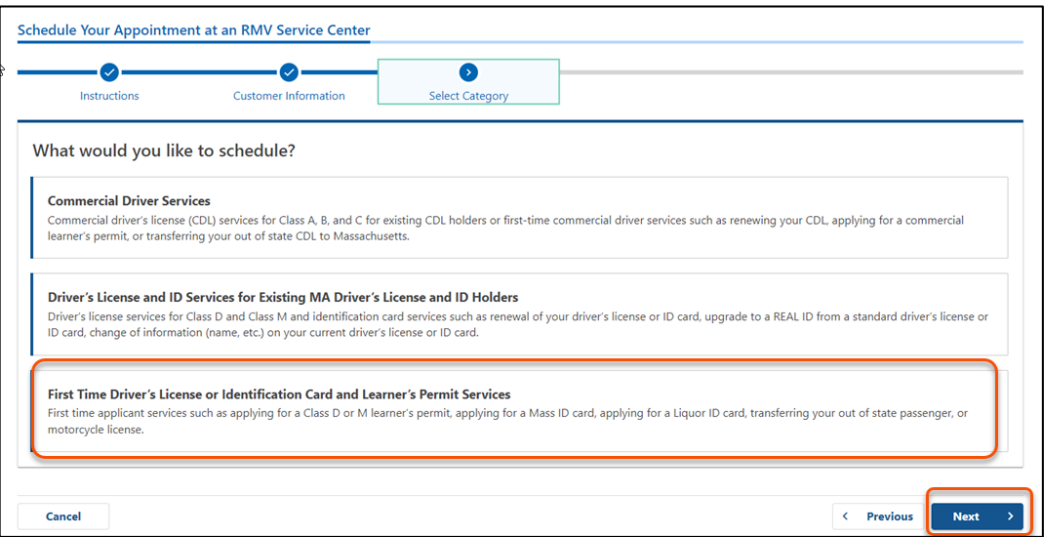

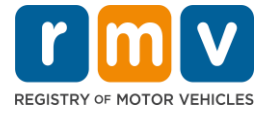

**Step #7: Sélectionnez** *Apply for a Learner's Permit* **et sélectionnez** *Next.*

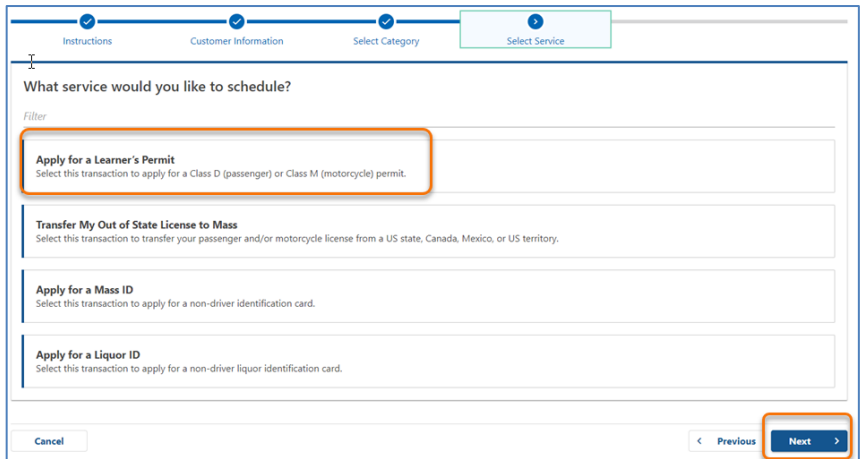

#### **Step #8:** *Sélectionnez le menu déroulant à côté de First, Second, and/or Third Location Preference* **pour sélectionner un Centre de Service et sélectionnez** *Next.*

- Un (1) seul emplacement est requis, mais il y a plus de disponibilité de rendez-vous si trois (3) emplacements distincts sont sélectionnés.
- Chaque emplacement affiche le pourcentage de rendez-vous disponibles le jour de la réservation. Cela vous fournit une estimation de la demande actuelle et de la disponibilité des rendez-vous.

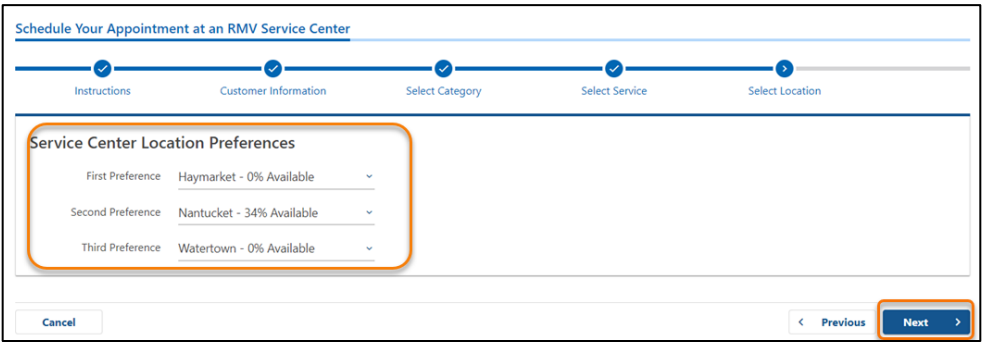

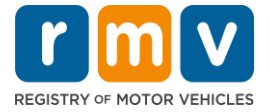

**Step #9: Vérifiez les informations récapitulatives et sélectionnez** *Submit.*

Vérifiez les Appointment Information, Customer Information, et Service Center Location Preferences affichées sur la page **Review and Submit**.

- Sélectionnez **Back** pour apporter des modifications ou des corrections.
- Sélectionnez **Submit** une fois que vous avez vérifié que toutes les informations sont correctes.
	- o **Si vous ne cliquez pas sur Submit, votre demande ne sera pas traitée.**
- Un e-mail confirmant que vous avez été placé sur la liste d'attente virtuelle sera envoyé à l'adresse e-mail fournie.

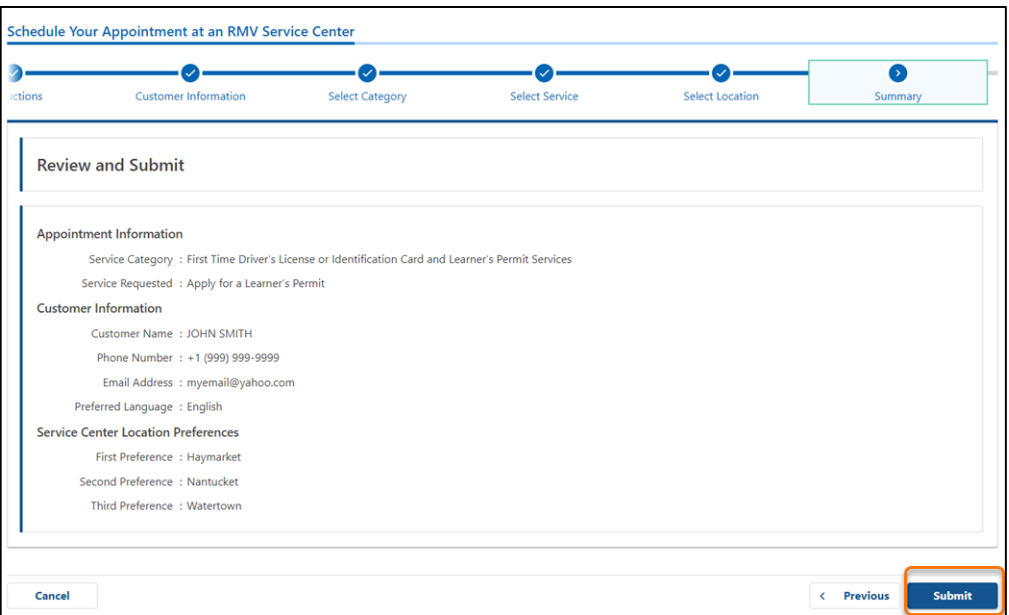

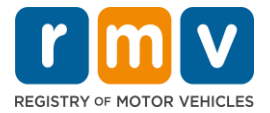

**Step #10: Affichez et imprimez la page** *Confirmation***.** 

- Sélectionnez **Printable View** sur la page **Confirmation** pour l'ouvrir dans un autre onglet du navigateur.
- Enregistrez la page **Confirmation** pour vos dossiers.

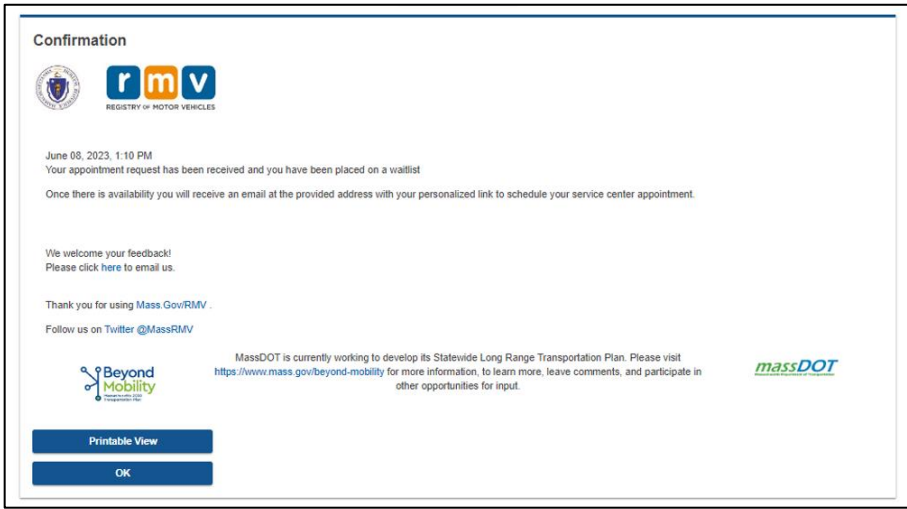

**Step #11: Ouvrez et vérifiez votre e-mail de confirmation de liste d'attente pour Permis d'Apprenti** 

- Vous recevrez un e-mail de confirmation de la liste d'attente du permis d'apprenti une fois que vous aurez soumis votre demande.
- Une traduction de votre e-mail est disponible en plusieurs langues et est accessible via le [lien](https://www.mass.gov/lists/rmv-translated-documents#emails-(received-after-july-1,-2023)-) en bas de l'e-mail.
- Lisez attentivement l'e-mail pour obtenir des informations sur les étapes suivantes.

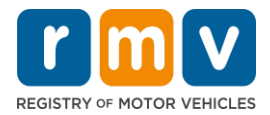

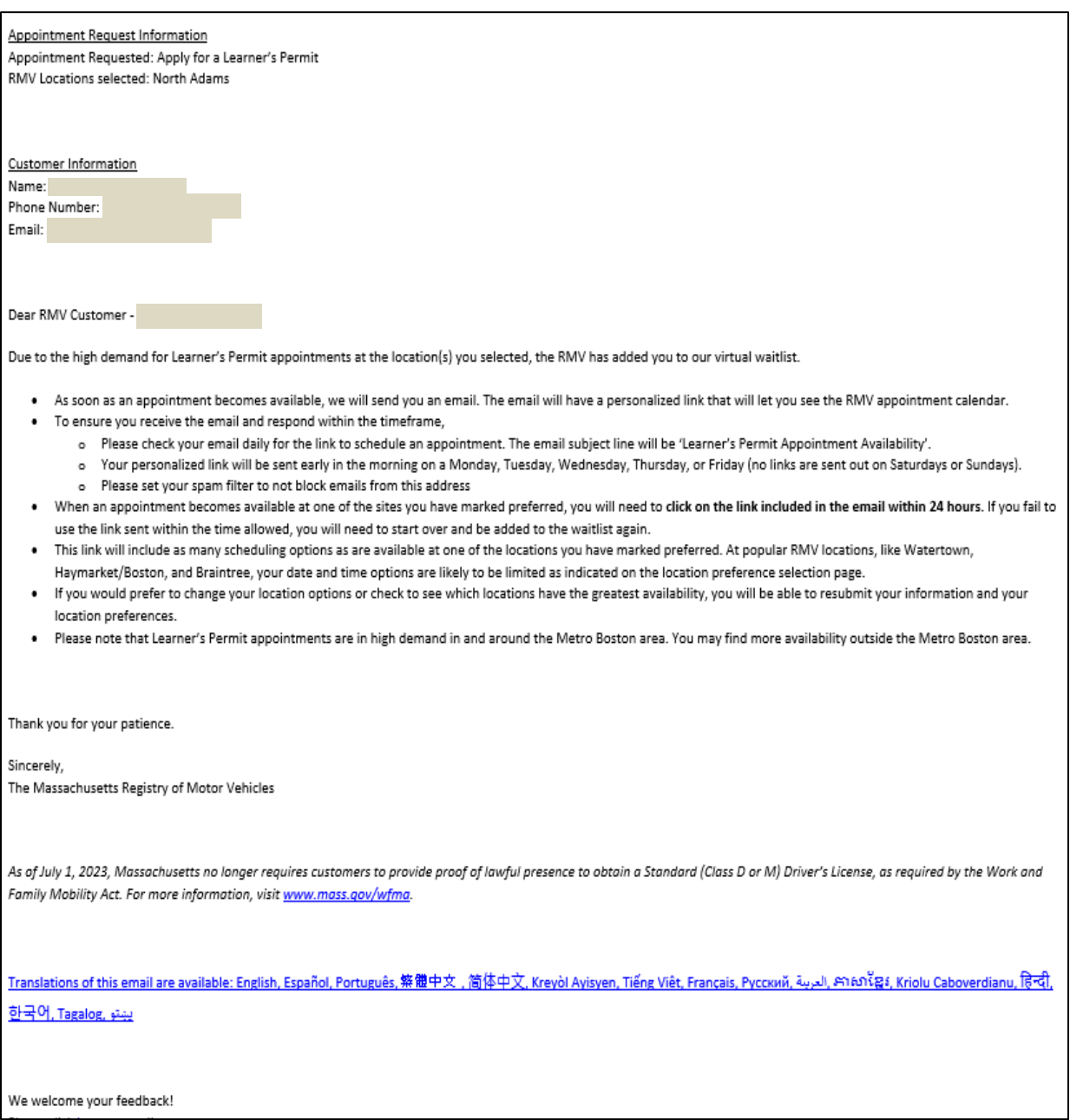

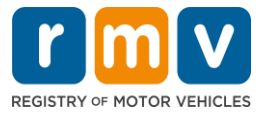

- Vous recevrez un e-mail de suivi de confirmation de la liste d'attente pour le permis d'apprenti tous les trois (3) jours ouvrables confirmant que vous êtes toujours sur la liste d'attente jusqu'à ce que votre rendez-vous puisse être fixé.
- Une traduction de votre e-mail est disponible en plusieurs langues et est accessible via le [lien](https://www.mass.gov/lists/rmv-translated-documents#emails-(received-after-july-1,-2023)-) en bas de l'e-mail.

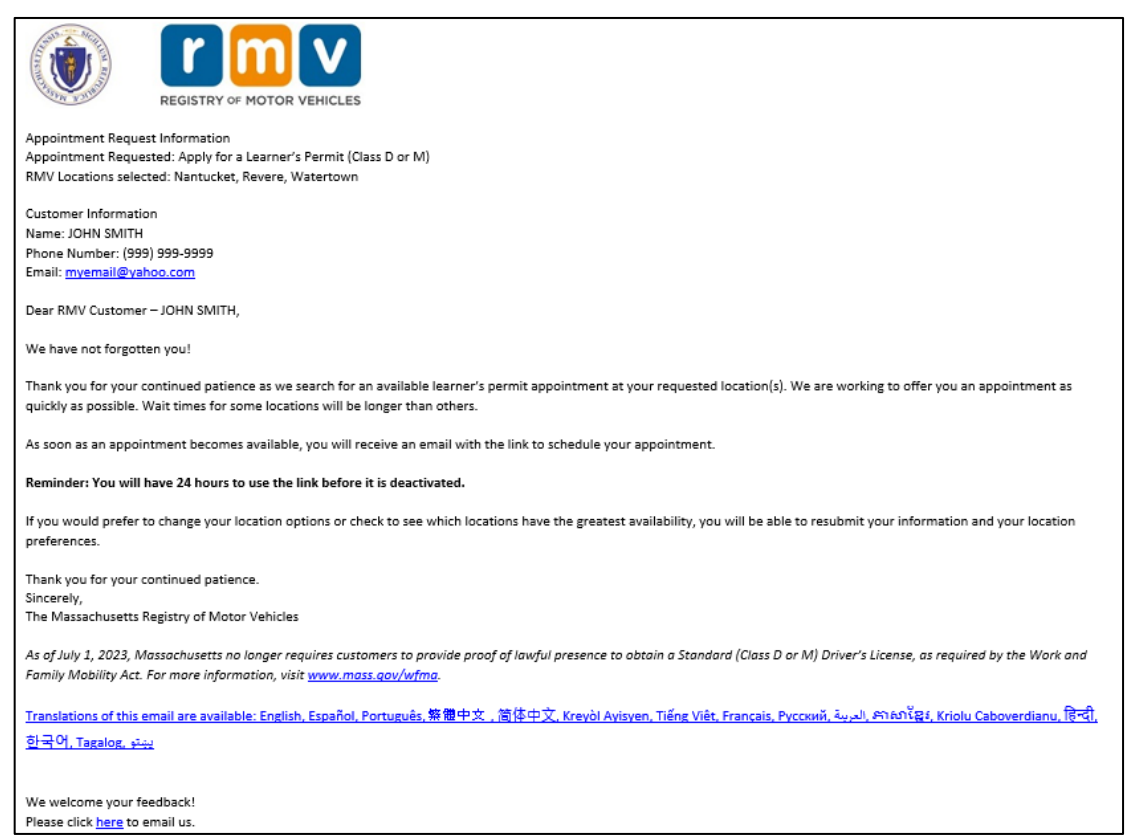

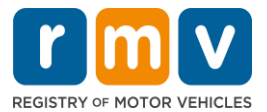

- Lorsqu'un rendez-vous de permis d'apprenti devient disponible à l'un des emplacements préférés que vous avez sélectionnés, vous recevrez un e-mail de disponibilité de rendezvous de permis d'apprenti.
- Une traduction de votre e-mail est disponible en plusieurs langues et est accessible via le [lien](https://www.mass.gov/lists/rmv-translated-documents#emails-(received-after-july-1,-2023)-) en bas de l'e-mail.

**Step #12: Sélectionnez sur votre lien personnalisé pour ouvrir les options de date / heure de rendez-vous pour le Centre de Service que vous avez demandé.** 

- Cliquez sur le lien personnalisé pour **sélectionner et confirmer** votre rendez-vous au Centre de Service.
- Vous avez 24 heures pour sélectionner et confirmer votre rendez-vous. Si vous ne planifiez pas votre rendez-vous pour permis d'apprenti avant l'expiration du lien, vous devrez soumettre à nouveau vos informations pour être ajoutées au bas de la liste.
- Votre lien personnalisé n'est valable que pour un (1) rendez-vous.
- Des options de date et d'heure vous seront présentées pour le premier de vos emplacements préférés disponible.

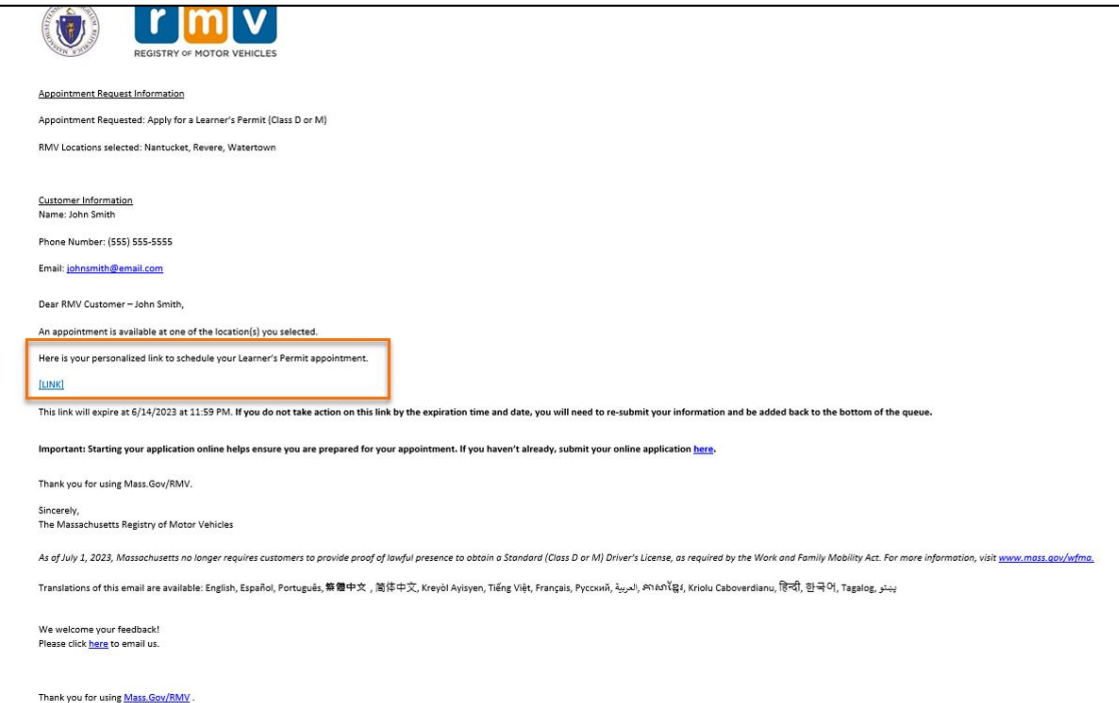

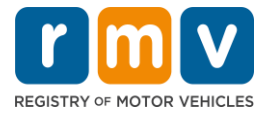

**Step #13: Sélectionnez la date/heure disponible pour réserver votre rendez-vous au Centre de Service et sélectionnez** *Submit.*

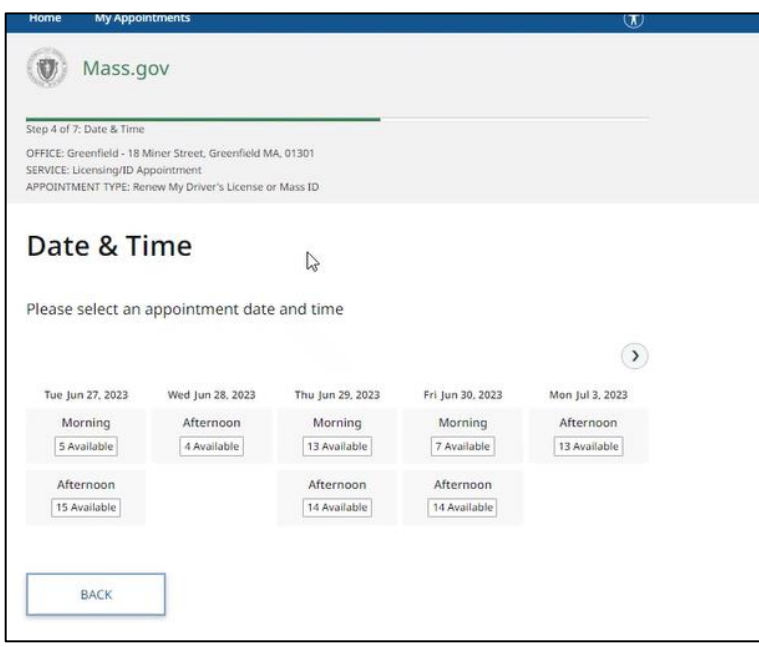

- Vous recevrez un e-mail confirmant l'emplacement du Centre de Service RMV, la date et l'heure de votre rendez-vous pour le permis d'apprenti. Cet e-mail comprendra également les prochaines étapes sur la façon de préparer votre rendez-vous et des instructions sur ce qu'il faut faire lorsque vous arrivez au Centre de Service.
- Une traduction de votre e-mail est disponible en plusieurs langues et est accessible via le [lien](https://www.mass.gov/lists/rmv-translated-documents#emails-(received-after-july-1,-2023)-) en bas de l'e-mail.

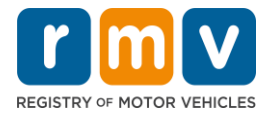

Dear RMV Customer -Thank you for making an appointment with the Registry of Motor Vehicles. Your appointment information is below. Important: Starting your application online helps ensure you are prepared for your appointment. If you haven't already, submit your online application here. **Appointment Information** Name: Office: North Adams (Click here) Date/Time: 7/10/2023 at 01:00PM Service: Permit Appointment, Apply for a Learner's Permit Appointment ID: Please arrive no earlier than 15 minutes prior to your scheduled appointment. If you are more than 15 minutes late to your appointment, you may be asked to reschedule. When you arrive, check-in for your appointment by: . Use the lobby kiosk to search for your appointment ID or proceed to green line/customer service to check in with the customer advocate. Text "I'm here" to (855) 947-4595 using the personal phone number you used to schedule your appointment. To cancel this appointment, click this link and search for your appointment. We welcome your feedback! Please click here to email us. Thank you for using Mass.Gov/RMV Follow us on **Twitter @MassRMV** As of July 1, 2023, Massachusetts no longer requires customers to provide proof of lawful presence to obtain a Standard (Class D or M) Driver's License, as required by the Work and Family Mobility Act. For more information, visit www.mass.gov/wfmo Translations of this email are available: English, Español, Português, 築體中文, 简体中文, Kreyòl Avisyen, Tiếng Việt, Français, Pycoxvň, الحريمة, Arion Caboverdianu, हिन्दी, <u>한국어, Tagalog, يينتو</u>